# **Dell 27 Monitor - P2721Q**

Dell Display Manager Gebruikershandleiding

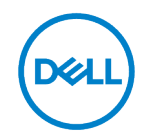

**Model: P2721Q Model van regelgeving: P2721Qf**

- **OPMERKING: Een OPMERKING geeft belangrijke informatie aan die u helpt uw computer beter te gebruiken.**
- **voorzichtigheid: Een VOORZICHTIGHEID wijst op potentiële hardwareschade**   $\wedge$ **of gegevensverlies als de instructies niet worden gevolgd.**
- **WAARSCHUWING: Een WAARSCHUWING duidt een risico van schade aan eigendommen, lichamelijk letsel of de dood.**

**Copyright © 2020 Dell Inc. of haar dochterondernemingen. Alle rechten voorbehouden.** Dell, EMC en andere handelsmerken zijn eigendom van Dell Inc. of haar dochterondernemingen. Andere handelsmerken kunnen handelsmerken van hun respectieve eigenaren zijn.

2020-09

Rev. A00

# <span id="page-2-0"></span>**Inhoud**

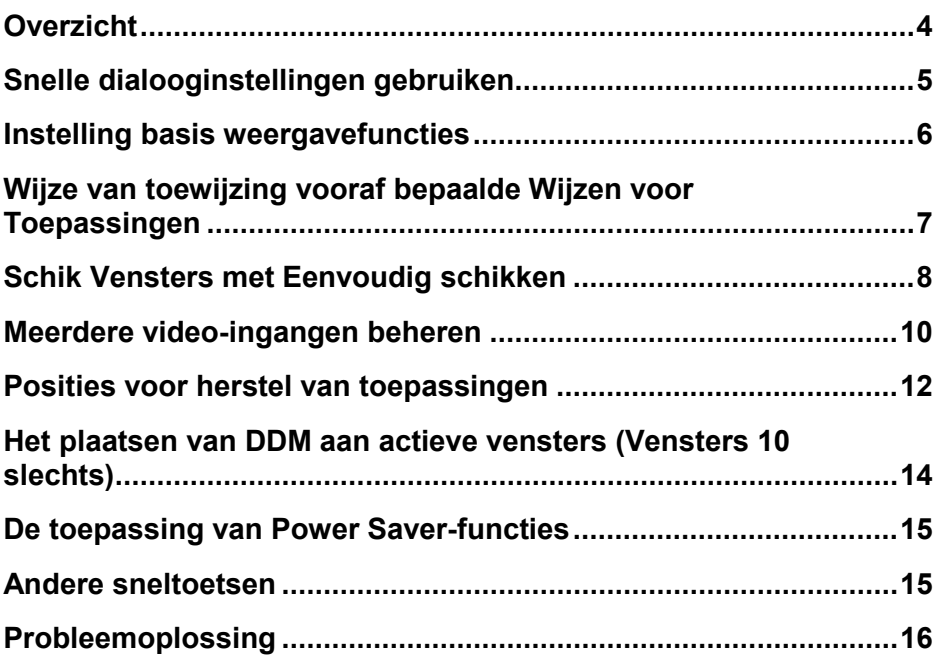

# <span id="page-3-0"></span>**Overzicht**

Dell Display Manager (DDM) is een Microsoft Windows-toepassing die wordt gebruikt om een monitor of groep monitoren te beheren. Hiermee kunt u het weergegeven beeld handmatig aanpassen, automatische instellingen toewijzen, energiebeheer, vensterorganisatie, beeldrotatie en andere functies van geselecteerde Dell-monitoren. Nadat het systeem is geïnstalleerd, voert Dell Display Manager elke keer wanneer het systeem wordt opgestart en plaatst het het pictogram in het systeemvak. De informatie over monitoren die met het systeem worden verbonden is beschikbaar wanneer u over het berichtpictogram in het dienblad hangt.

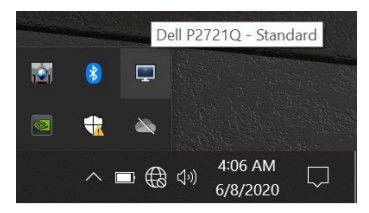

U kunt ook met DDM beginnen door met de rechtermuisknop op de achtergrond te klikken om Dell Display Manager te selecteren in het desktopmenu.

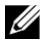

**OPMERKING: Dell Display Manager gebruikt het DDC-/CI-kanaal om met de monitor te communiceren. Zorg ervoor DDC/CI op het menu als volgt is.**

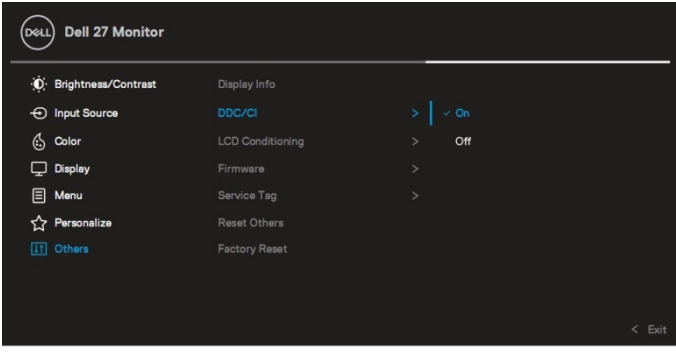

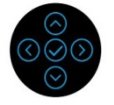

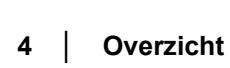

# <span id="page-4-0"></span>**Snelle dialooginstellingen gebruiken**

Als u op het pictogram van het Dell Display Manager-meldingsvenster klikt, wordt het dialoogvenster **Snelle instellingen** geopend. Wanneer meer dan één compatibele Dell-monitor op de computer is aangesloten, kan een specifieke doelmonitor worden geselecteerd via het menu. Met het dialoogvenster **Snelle instellingen** kunt u de helderheid, het contrast, de resolutie, het vensterontwerp, enzovoort eenvoudig aanpassen. U kunt **Handmatige modus** of **Automatische modus** selecteren en de schermresolutie kan worden gewijzigd.

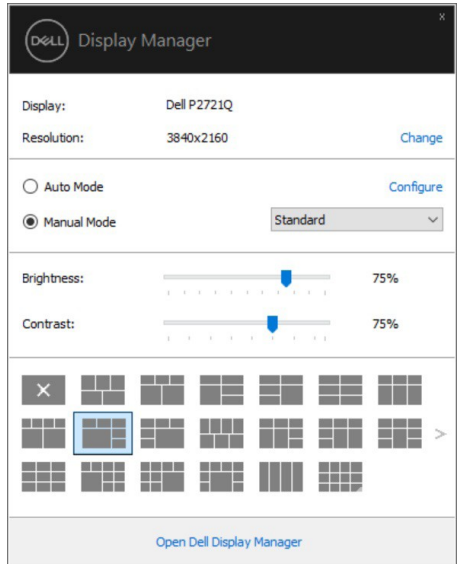

Het dialoogvenster **Snelle configuratie**biedt ook toegang tot het Dell Advanced User Interface-scherm van de beheerder dat wordt gebruikt om de basisfuncties, de automatische configuratiemodus en andere functies aan te passen.

#### **OPMERKING:** Ø

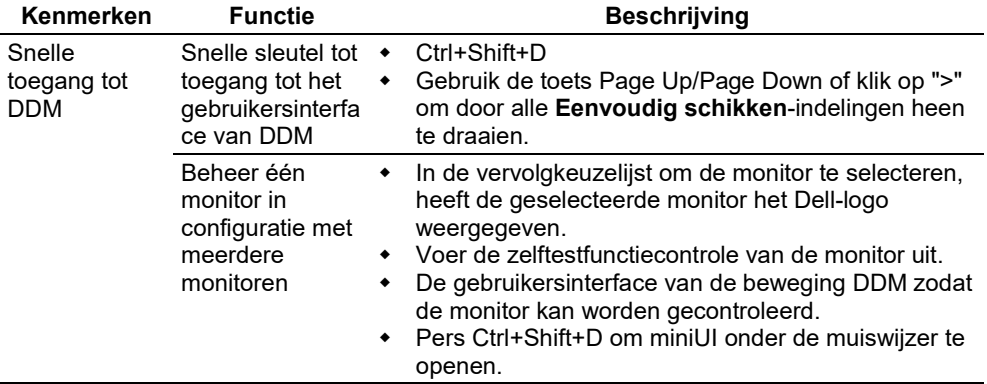

#### <span id="page-5-0"></span>**Instelling basis weergavefuncties**

Selecteer **Handmatige modus** waarmee u handmatig een standaardmodus kunt selecteren of **Automatische modus** kunt selecteren die een standaardmodus toepast op basis van de actieve toepassing. Een bericht op scherm toont de actieve vooraf ingestelde wijze telkens als u verandert. Op de geselecteerde **monitorhelderheid** en het **contrast** kunnen ook direct van de **Basic** tabel worden aangepast.

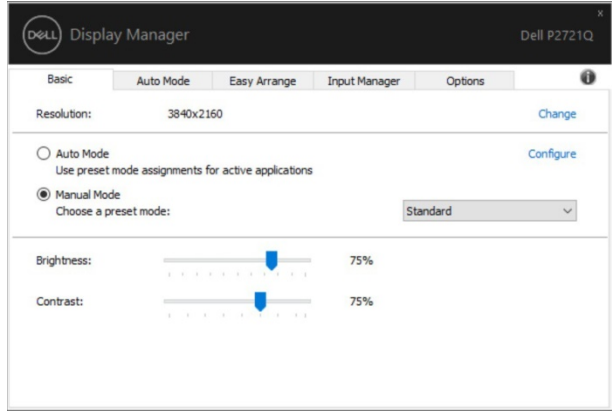

U **OPMERKING: Wanneer meerdere Dell-monitoren zijn aangesloten, selecteert u "Display Matrix Control inschakelen" om vooraf geselecteerde helderheid, contrast en kleurinstellingen voor alle monitoren toe te passen.**

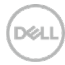

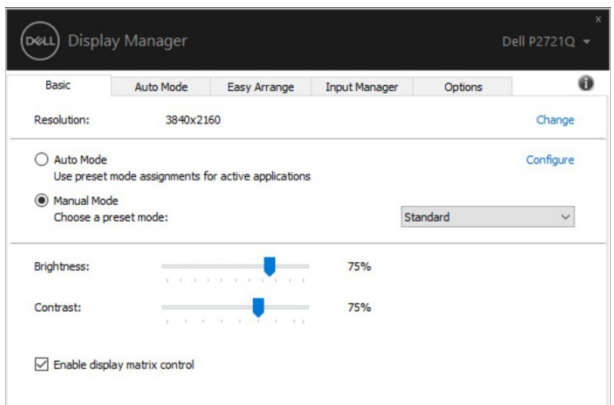

### <span id="page-6-0"></span>**Wijze van toewijzing vooraf bepaalde Wijzen voor Toepassingen**

Met het tabblad **Automatische modus** kunt u een bepaalde **standaardmodus**  koppelen aan een specifieke toepassing en deze automatisch toepassen. Wanneer **Automatische modus** is ingeschakeld, schakelt Dell Display Manager automatisch over naar de bijbehorende **Standaardmodus** telkens wanneer de bijbehorende toepassing wordt geactiveerd. **Standaardmodus** die aan een bepaalde toepassing is toegewezen, kan op elke aangesloten monitor hetzelfde zijn of kan van monitor tot monitor verschillen. Dell Display Manager is vooraf geconfigureerd voor veel populaire toepassingen. Om een nieuwe toepassing aan de afbeeldingslijst toe te voegen, sleep eenvoudig de toepassing van de Desktop, het menu van het Begin van Vensters, of elders, en laat vallen het in de huidige lijst.

#### **OPMERKING: De wijze van de partijdossier preselectie, het manuscript, de**  Ø. **lader, en niet uitvoerbare dossiers, zoals pitdossiers of verpakte dossiers, worden niet gesteund.**

U kunt de spel preselection wijze ook vormen die moet worden gebruikt wanneer een toepassing Direct3D op volledige het schermwijze loopt. Om een toepassing te verhinderen de wijze te gebruiken, wijs een verschillende vooraf ingestelde wijze aan het toe.

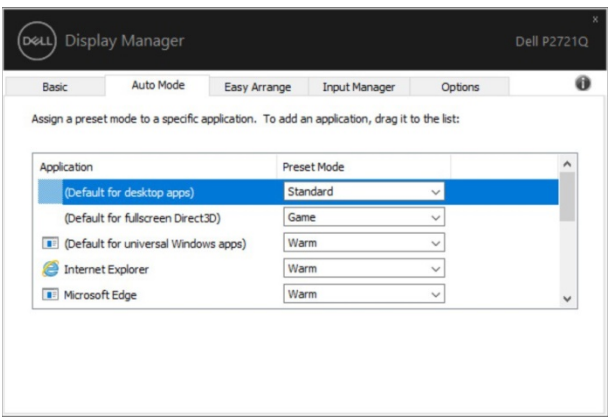

#### <span id="page-7-0"></span>**Schik Vensters met Eenvoudig schikken**

**Eenvoudig schikken** helpt u uwtoepassingsvensters op uw desktop effectief te organiseren. Eerst, kies een vooraf bepaald ontwerppatroon dat uw werk aanpast, dan sleep eenvoudig toepassingsvensters in bepaalde streken. Druk op ">" of gebruik de toets Pagina omhoog / Pagina omlaag om meer lay-outs te vinden.

Om een douanelay-out tot stand te brengen, klik de duimnagel met een kleine driehoek in de lagere juiste hoek, sorteer de rij en kolomaantallen in het open venster, en klik **OK** om uw aangewezen regeling te vormen.

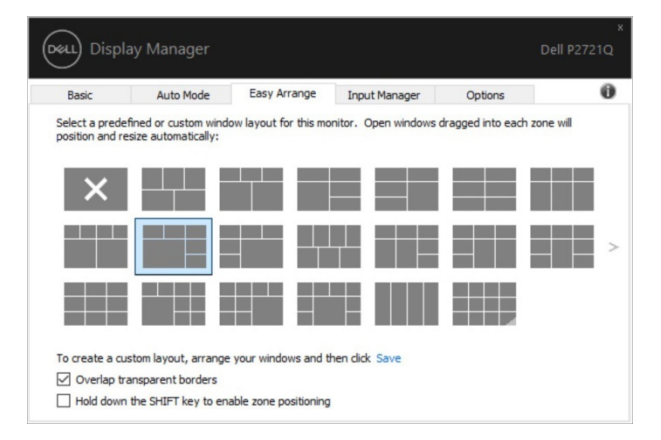

**ISO** 

Voor Vensters 10, kunt u verschillende vensterlay-outs voor elke virtuele Desktop toepassen.

Als u vaak de toe:voegen-binnen eigenschap van Vensters gebruikt, kunt u "**onderdrukken de sleutel van de VERSCHUIVING om streek het plaatsen toe te staan**" selecteren. Dit geeft de Windows add-in prioriteit boven **Eenvoudig schikken**. Vervolgens moet u op de hoofdtoets drukken voor **Eenvoudig schikken**positionering.

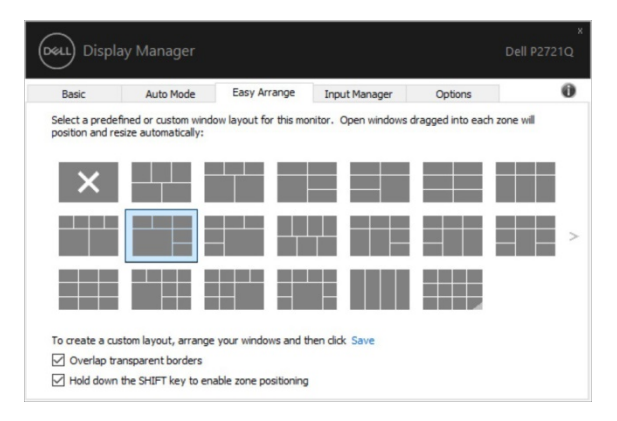

Als u meerdere monitoren in een array of array gebruikt, kan het **Eenvoudig schikken**  -ontwerp worden toegepast op alle monitoren als een desktop. Selecteer " **als u meerdere monitoren** " wilt gebruiken om deze functie te activeren. Het is noodzakelijk om monitoren op de juiste manier op elkaar af te stemmen om effectief te zijn.

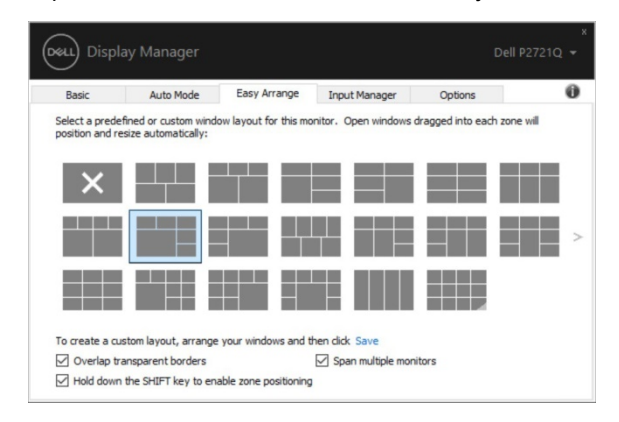

<u>f</u> f **OPMERKING: Sommige toepassingen vereisen een minimum efficiënte resolutie voor uw venster. De toepassing past mogelijk niet in een faciliteit van de Streek van de Serie als het gebied kleiner is dan de grootte van het vereiste venster.**

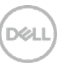

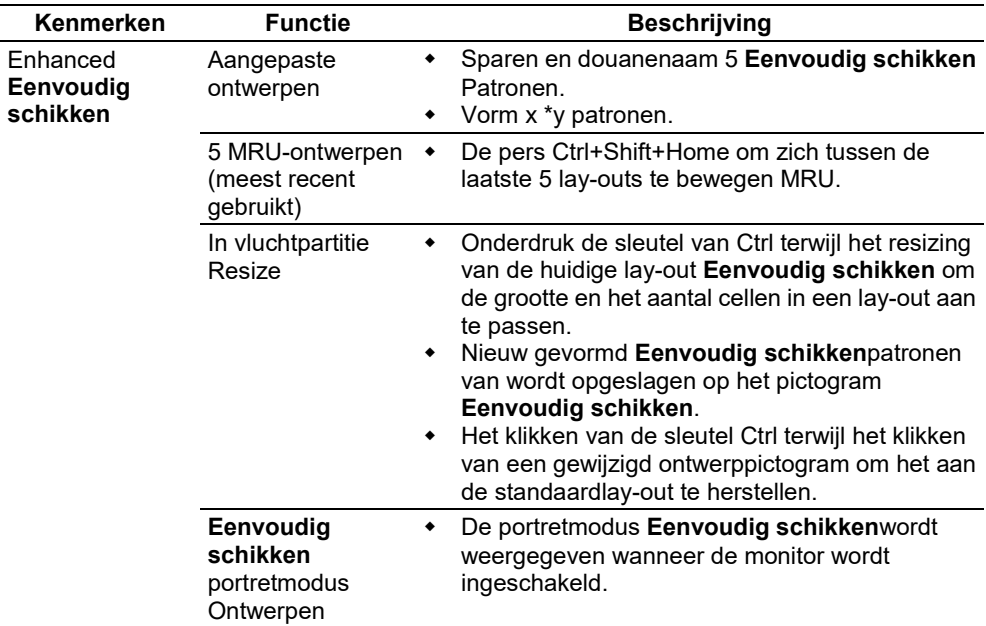

Er zijn andere geavanceerde manieren om **Eenvoudig schikken** te gebruiken. Zie onderstaande tabel.

# <span id="page-9-0"></span>**Meerdere video-ingangen beheren**

Het tabblad **Invoerbeheer** biedt u handige manieren om meerdere video-ingangen te beheren die op uw Dell-monitor zijn aangesloten. Dit maakt het zeer gemakkelijk om ingangen te veranderen terwijl het werken met veelvoudige computers.

Alle video-invoerpoorten die beschikbaar zijn voor uw monitor worden vermeld. U kunt elke ingang van een naam geven zoals u houdt van. Sla uw wijzigingen op nadat u deze hebt bewerkt.

U kunt een kortere wegsleutel plaatsen om snel op uw input favoriet en een andere kortere wegsleutel aan schakelaar snel tussen twee ingangen over te schakelen als u vaak tussen hen werkt.

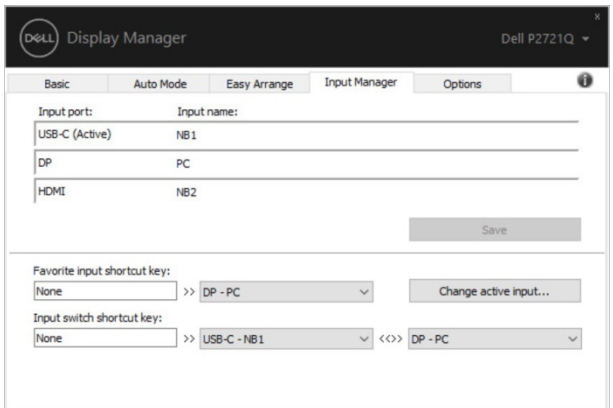

U kunt de drop-down lijst gebruiken om op om het even welke inputbron over te schakelen.

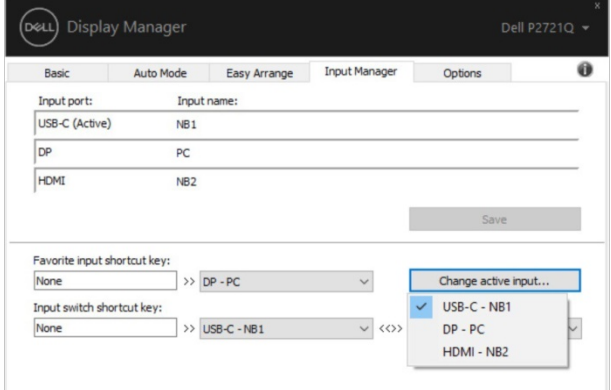

**OPMERKING: DDM communiceert met de monitor zelfs wanneer de monitor de video van een andere computer weergeeft. U kunt DDM op uw vaak gebruikte PC en zijn ingang van de omschakelingscontrole installeren U kunt DDM op andere computers ook installeren die aan de monitor worden aangesloten.**

## <span id="page-11-0"></span>**Posities voor herstel van toepassingen**

Met DDM kunt u de toepassingsvensters terugzetten naar de stand waarin de pc opnieuw op de monitor(en) is aangesloten. U kunt tot deze eigenschap snel toegang hebben door het pictogram DDM in het berichtdienblad met de rechtermuisknop aan te klikken.

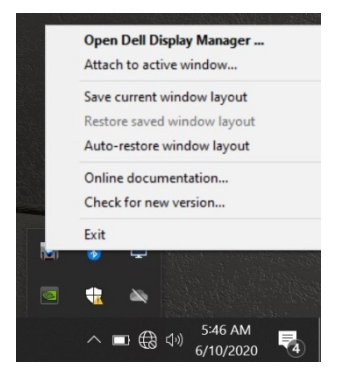

Als u "**Auto-Restore vensterlay-out**" kiest, worden de posities van het toepassingsvenster gevolgd en herinnerd door DDM. Met DDM worden de toepassingsvensters automatisch in hun oorspronkelijke positie geplaatst wanneer u uw pc opnieuw aansluit op uw monitor(en).

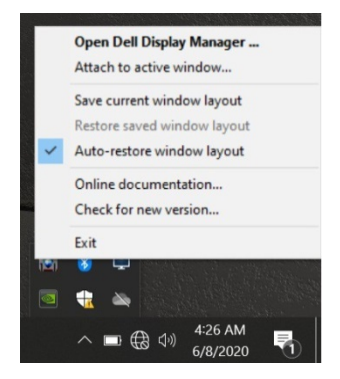

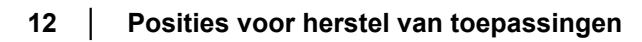

**DEL** 

Als u naar een favoriet ontwerp wilt terugkeren nadat u toepassingsvensters in allen hebt verplaatst, dat u eerst **"sparen Huidig vensterontwerp"** en dan **"Terugzetten sparen het Ontwerp van het Venster"** kunt gebruiken.

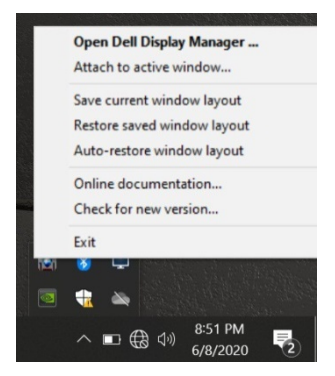

Het is mogelijk om monitoren met verschillende resoluties of in hun dagelijkse routine te gebruiken, en verschillende vensterontwerpen op hen toe te passen. De DDM kan weten dat de monitor de toepassingsposities opnieuw heeft aangesloten en hersteld. Als u een monitor in een configuratie van de monitorserie moet vervangen, kunt u de vensterlay-out bewaren alvorens de lay-out te vervangen en herstellen na het installeren van een nieuwe monitor.

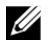

**OPMERKING: U moet uw toepassingen houden lopend om van deze eigenschap te profiteren. DDM start geen toepassingen.**

### <span id="page-13-0"></span>**Het plaatsen van DDM aan actieve vensters (Vensters 10 slechts)**

Voor Vensters 10, kunt u het DDM- kortere wegpictogram aan het toolbargebied van actieve vensters toevoegen. Als u deze functie wilt activeren, klikt u op het DDM-pictogram in het systeemvak en selecteert u **Koppelen aan het actieve venster** in het open menu.

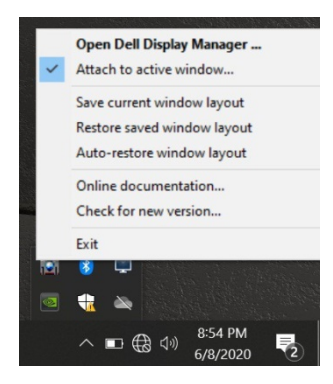

Wanneer u op het pictogram op de werkbalk klikt, wordt een menu met DDM Quick Menu weergegeven, dat de opties **Auto Mode** en **Eenvoudig schikken** bevat, zodat u eenvoudig de gewenste instellingen kunt instellen.

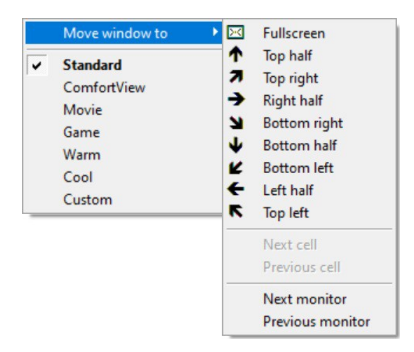

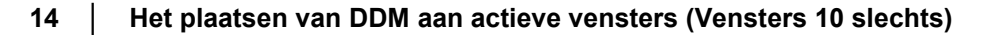

**D&L** 

# <span id="page-14-0"></span>**De toepassing van Power Saver-functies**

Met het tabblad **Opties** kunt u de energiebesparingsopties van PowerNap eenvoudig aanpassen en sneltoetsen aanpassen.

In het bovenpaneel kunt u ervoor kiezen de helderheid van de monitor aan te passen aan het minimumniveau of de monitor in slaap te brengen wanneer de schermbeveiliging wordt geactiveerd.

# <span id="page-14-1"></span>**Andere sneltoetsen**

U kunt de kortere weg belangrijkste combinatie aan de volgende functies bepalen DDM:

- **Programmasneltoets**: om het dialoogvenster **Snelle configuratie** snel te openen.
- **Gemakkelijk te schikken MRU kortere wegsleutel**: om 5 onlangs gebruikte vensterlay-outs snel toe te passen.
- **Verzoek om een sneltoets** : om een snelmenu met opties te starten
- **Automatische modus** en **Eenvoudig schikken**.

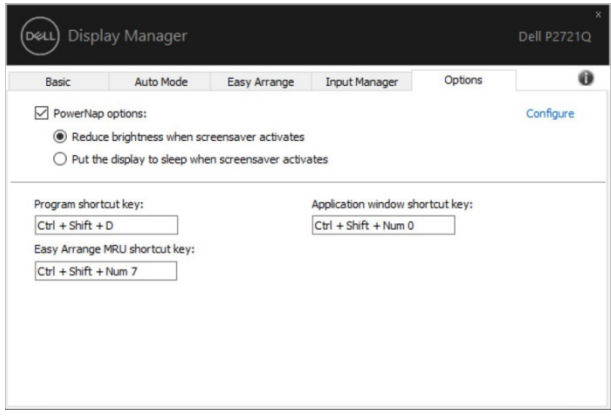

# <span id="page-15-0"></span>**Probleemoplossing**

Als DDM niet met de monitor kan werken, zal DDM later pictogram in het berichtdienblad tonen.

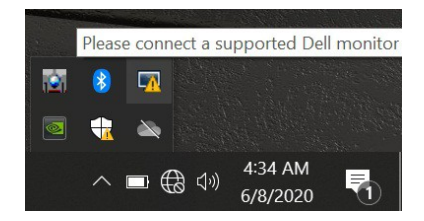

Klik het pictogram, toont DDM een meer gedetailleerde foutenmelding.

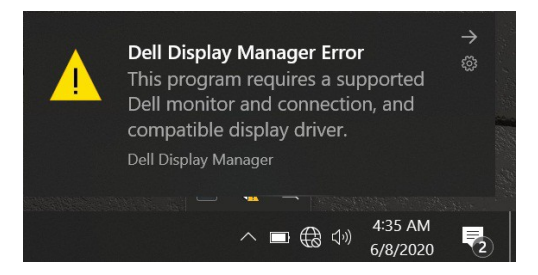

Opmerking DDM werkt alleen met monitoren van het merk Dell. Als u derdeconitors gebruikt, steunt DDM hen niet.

Als de DDM een compatibele Dell-monitor niet kan detecteren en/of communiceren, neemt u de volgende maatregelen om problemen op te lossen:

- **1.** Zorg ervoor dat de videokabel goed is aangesloten op de monitor en uw pc, met name dat de connectors stevig in hun positie worden geplaatst.
- **2.** Controleer het OSD de monitor om te controleren of de DDC/CI ingeschakeld is.
- **3.** Zorg ervoor dat u beschikt over het juiste schermstuurprogramma en het laatste deel van de grafische kaart (Intel, AMD, NVIDIA, enz.). Het het schermcontrolemechanisme is vaak de oorzaak van mislukking DDM.
- **4.** Verwijder een kabel- of stalstations of -extenders tussen de monitor en de grafische poort. Enkele goedkope uitbreidingen, hubs of omzetters kunnen niet behoorlijk DDC/CI-Volgzaam zijn en kunnen DDM ontbreken. Bevorder de apparatenbestuurder van dit type als de recentste versie beschikbaar is.
- **5.** Start het systeem opnieuw op.

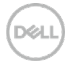

De DDM kan niet werken met onderstaande monitoren:

- Dell-monitormodellen voor 2013 en Dell-monitor uit de D-reeks Dell Support-websites kunnen worden geraadpleegd voor meer informatie
- Gamingmonitoren met NVIDIA-gebaseerde G-sync-technologie
- Virtuele en draadloze schermen zijn niet compatibel met DDC/CI
- Enkele eerste DP 1.2 monitormodellen, kunt u MST/DP 1.2 moeten uitzetten Gebruikend de monitor OSD

Als uw PC met Internet wordt verbonden, zult u met een bericht worden veroorzaakt wanneer een nieuwe versie van de toepassing DDM beschikbaar is. Het verdient aanbeveling de nieuwste DDM-toepassing te downloaden en te installeren.

U kunt een nieuwe versie ook controleren door met de rechtermuisknop op het pictogram te klikken DDM terwijl u de toets 'Shift' ingedrukt houdt

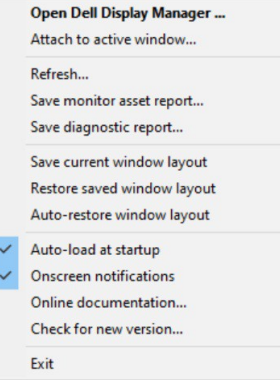